All doctoral candidates are required to re-enrol for study in each calendar year until you submit your thesis for examination-.

To re-enrol log onto the student portal using your student ID and password. Log in is via the Massey University website as below

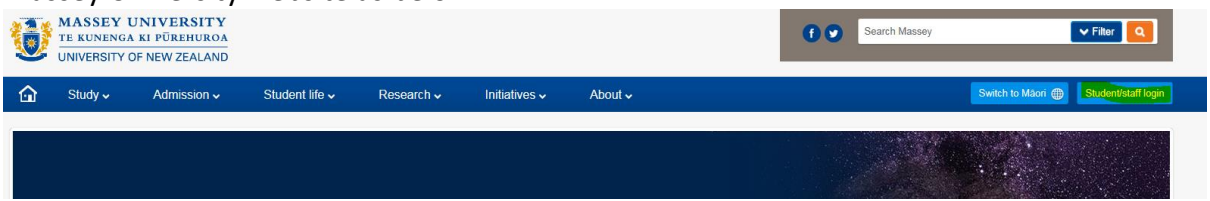

There is an option to reset your password if it is the first time you have logged in.

To re-enrol simply complete the 4 step process (see screenshots below)

- 1. Select course
- 2. Answer compulsory questions
- 3. Read and submit agreement to the Student Declaration
- 4. Accept offer of enrolment

Here are some screenshots to guide you through the enrolment process.

After logging onto the student portal click on the continue under Enrolment actions

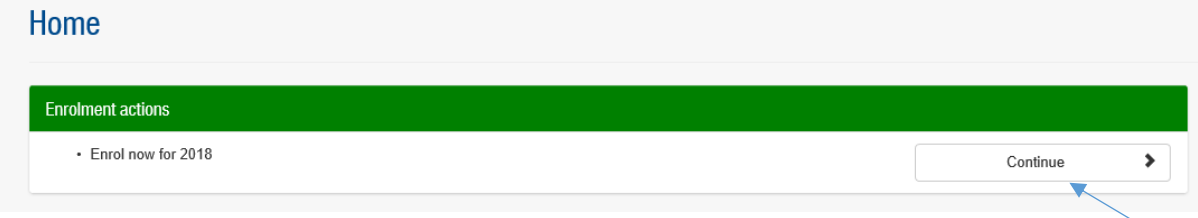

You should see a page with your Doctoral programme and a link inviting you to enrol. This may say Enrol or Complete you changes, depending on whether you have begun the process previously.

Click the hyperlink Qualification and courses **O** Get help Below is a list of your nending application  $\alpha$  vou bous studied. View belo for information on your qualification status.  $\Omega$ **Enrol 2018** My study **Current study** 2018 Doctor of Philosophy Manawatu Campus 2017

You now get to a screen that has four steps for you to complete.

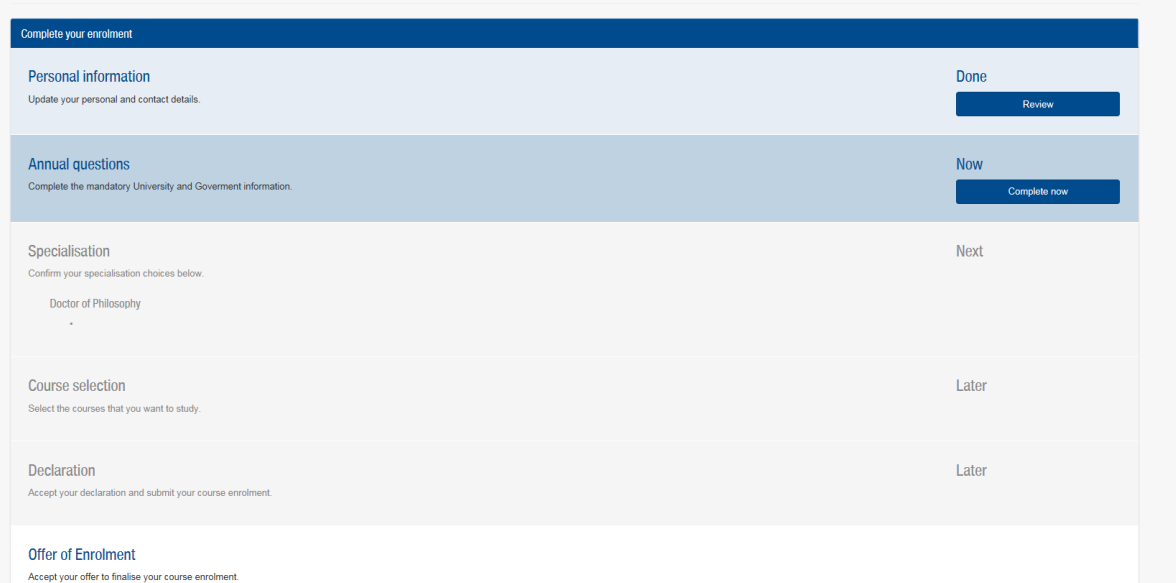

Once you have been through Steps 1 & 2 (Checking information and answering compulsory questions) you will click on Course Selection Complete Now

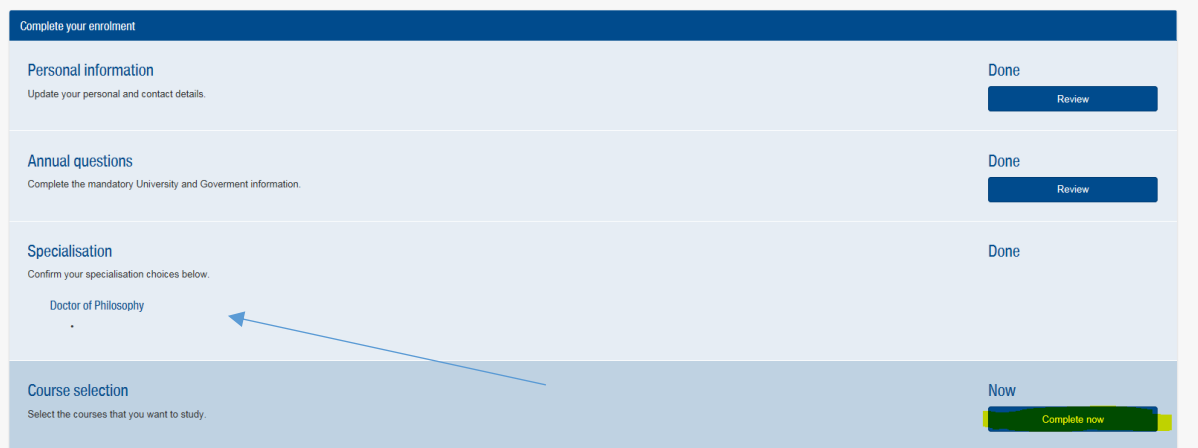

### On the next screen, click Select/Change courses

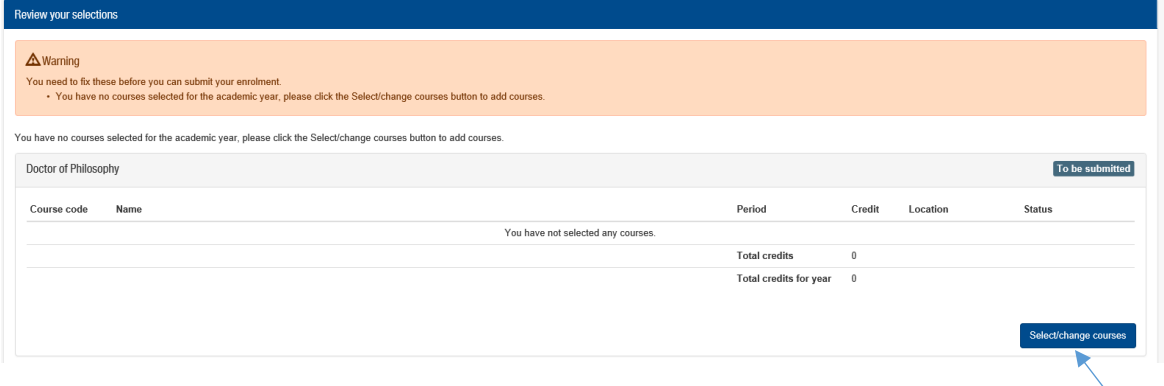

### There is a handy video available on the Course Selection page if required

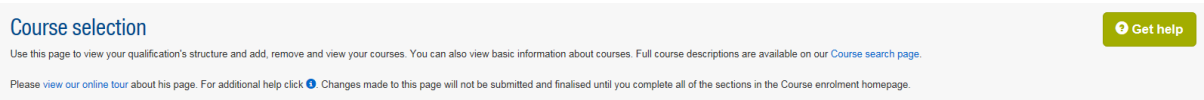

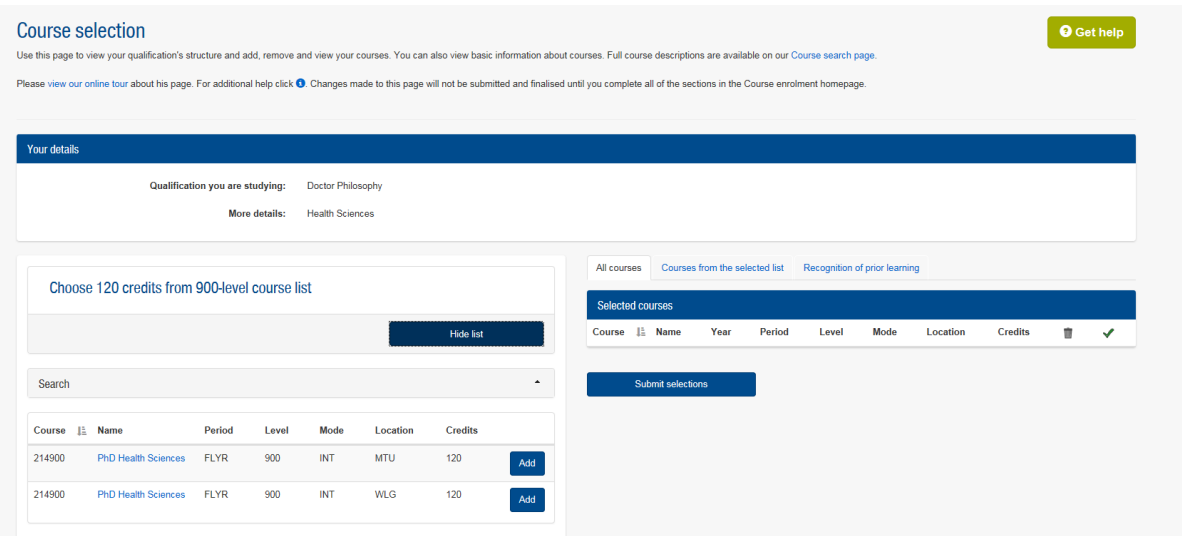

Click view list and you will see the offerings of your doctoral course

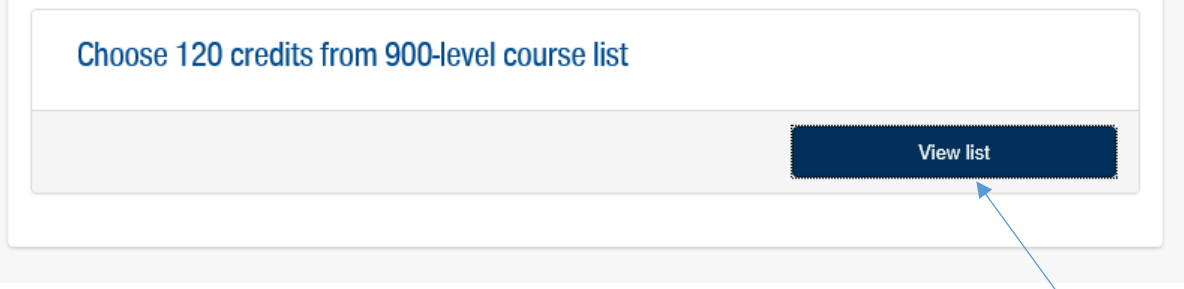

Add your course by clicking 'Add'. Note that there may be more than one offering of your course so choose the location appropriate to you AKL = Auckland, MTU = Manawatu, WLG = Wellington. If you select the wrong location by accident, the system will let you know.

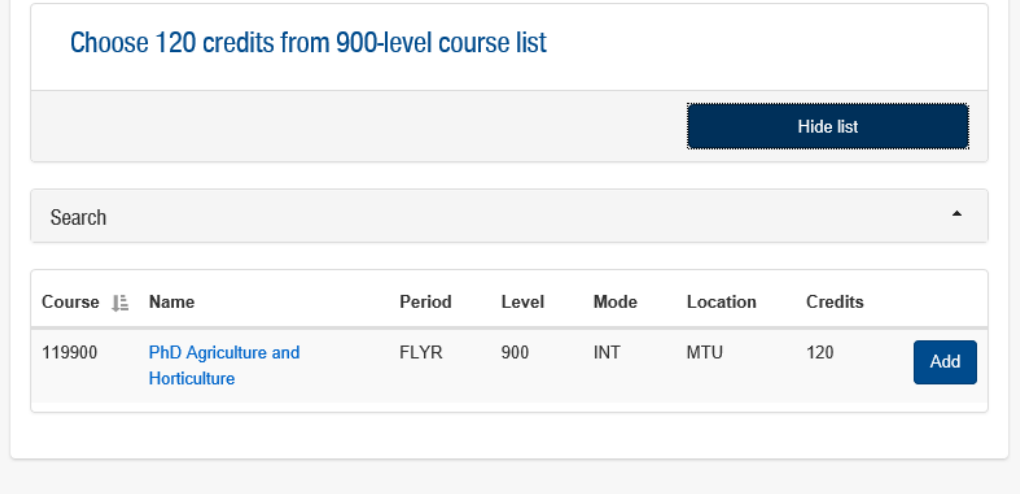

Once you have added your course it will show up on the right hand side.

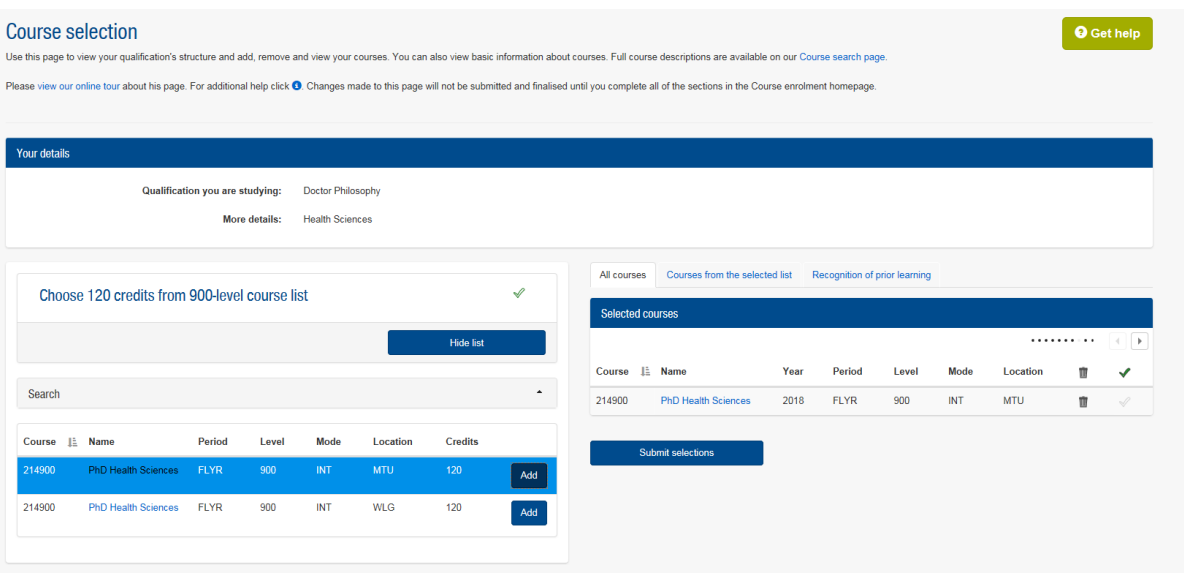

# Almost finished, click '**Submit selections'**

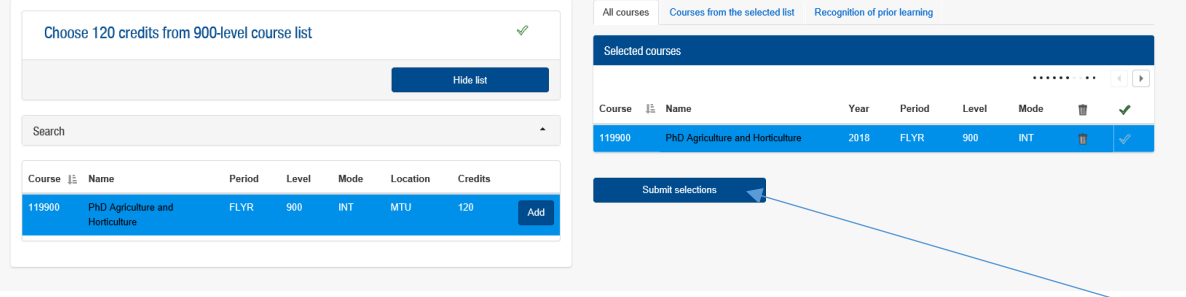

# Next is the Confirmed Courses screen, click '**Next'**

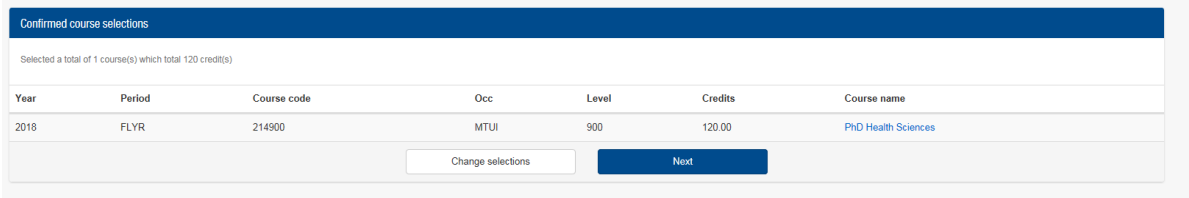

Then you come to the Course Overview screen, scroll down to the bottom and click **'Submit selections'** again.

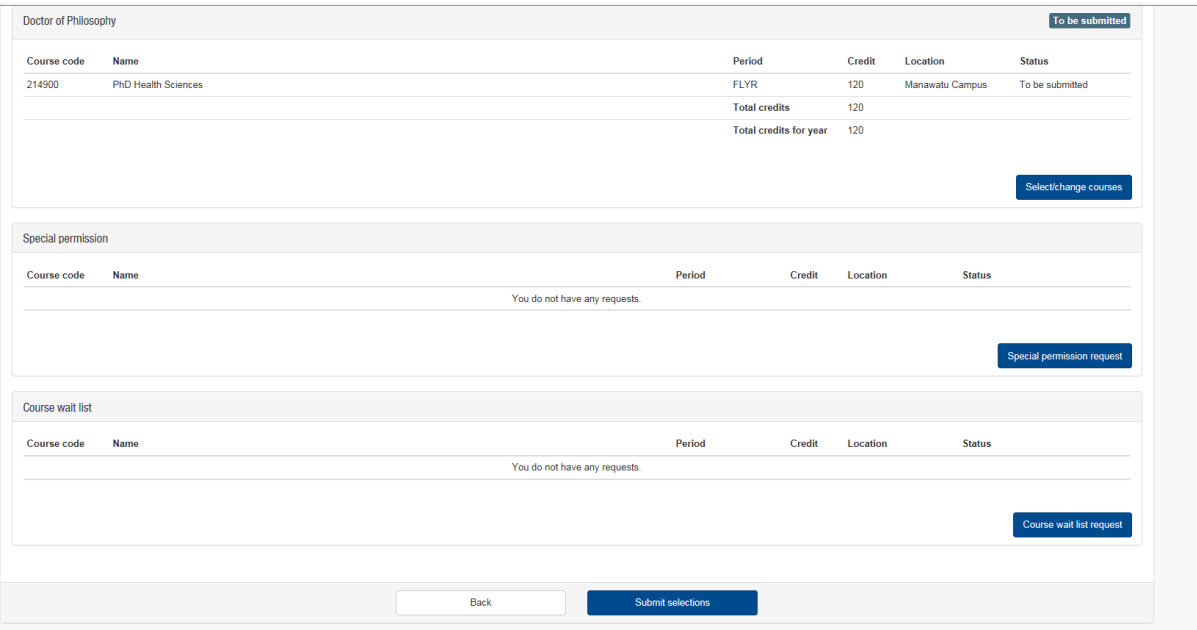

Complete your declaration by clicking the **'Complete Now'** button. Read the declaration, tick that you agree and click '**Submit'**

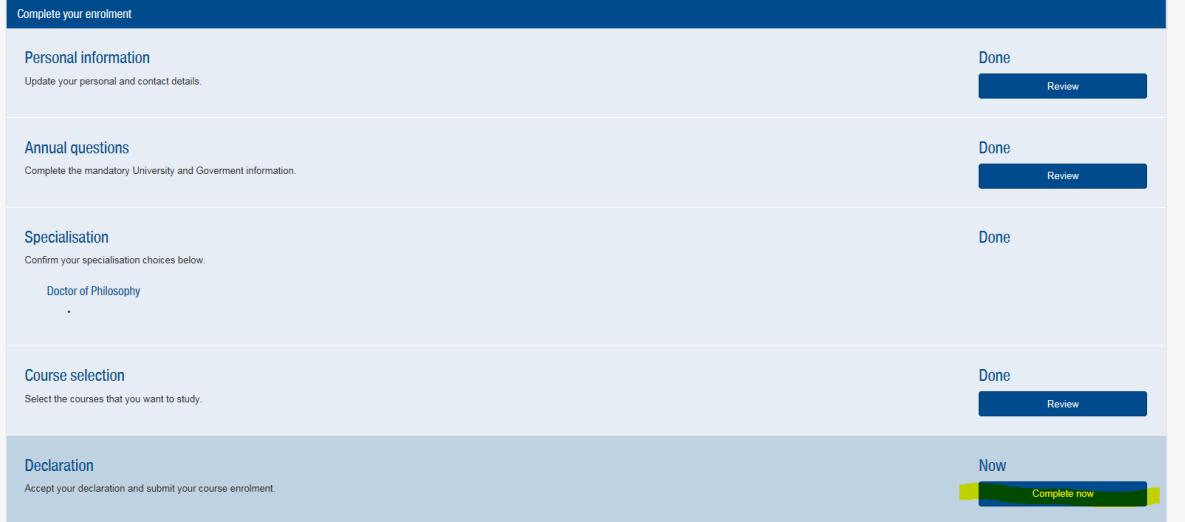

The system will immediately generate you an Offer of Enrolment which will be saved to your portal. Please accept the Offer of Enrolment to complete the enrolment process.

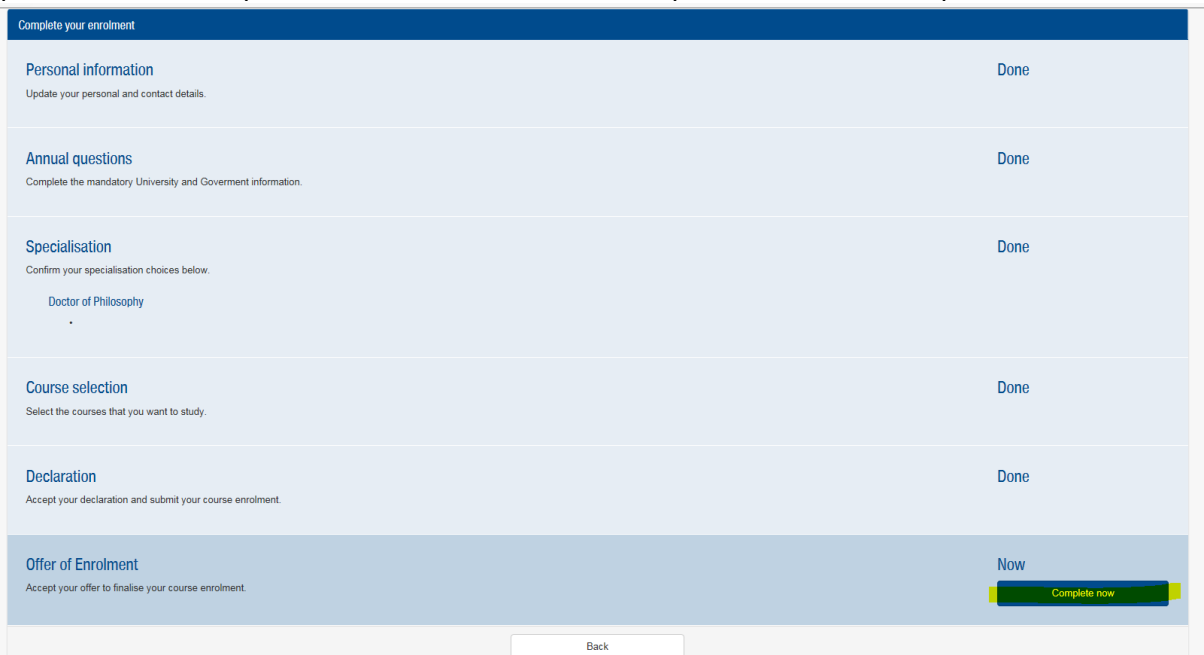

In your offer you will see your fees for 2018, for some of you this will be a full year for those of you who are in your final year this may be a proportion of the year

Once you have followed all the steps you will receive a confirmation of enrolment in your portal.

#### **The Student Management System**

Re-enrolling will give you a good opportunity to explore what you can do on your portal. Here is some information about it

The Student Management System (SMS) gives you your own portal where messages can be directed to you securely and personally and you can manage aspects of your research programme. As a doctoral candidate, it is important to check your portal on a regular basis. Our legacy system, RIMS, will continue to be used for ethics applications but all other applications will be managed with the new SMS. If you haven't read your messages, an email will be sent to your nominated email address, to remind you.

#### **What can I do with my portal?**

- 1. Re-enrolment.
- 2. Invoices. Invoices will be produced for you during January 2018, and these are personalised to reflect the fees that are due to the end of the financial year (ie December 2018). You can view, print invoices in your portal and pay fees.
- 3. You can apply for extension of study, suspension of study, overseas study or change of mode from part time to full time or reverse. You can also apply to be examined, change your supervisory panel or withdraw from study using your portal. You will receive messages in response to any application you submit to your portal.
- 4. You will use your portal to complete your 6-month progress review.

5. You can view your details of your supervisors in your portal as well as other information relating to your qualification

Please contact us if you have any questions about re-enrolling or using the portal at [doctoral.office@massey.ac.nz](mailto:doctoral.office@massey.ac.nz)